# **ЭКСПЛУАТАЦИЯ ИРК KRIOLAB СОВМЕСТНО С ОБОРУДОВАНИЕМ И ПО ZETLAB**

**ИНСТРУКЦИЯ ПО ЭКСПЛУАТАЦИИ**

# **Оглавление**

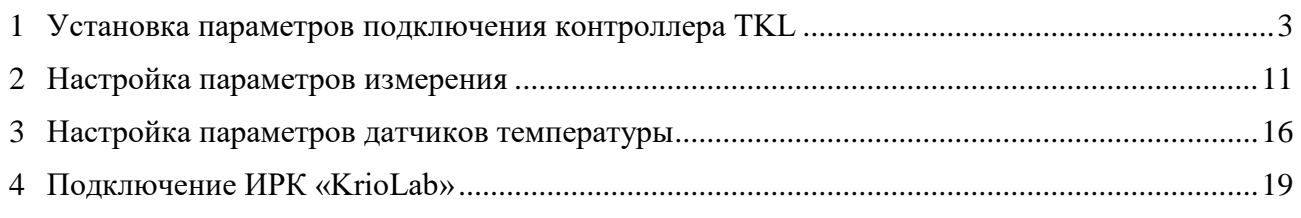

合 Россия, 124460, г. Москва, г. Зеленоград территория ОЭЗ Технополис Москва ул. Конструктора Лукина, д. 14, стр. 12

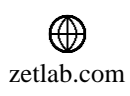

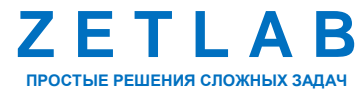

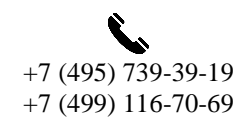

2

 $\nabla$ INFO@ZETLAB.COM

# <span id="page-2-0"></span>**1 Установка параметров подключения контроллера TKL**

*Внимание! Выполнены предварительные настройки контроллера TKL для работы с оборудованием и ПО ZETLAB (контроллеру TKL назначен ID – «3»).*

*Работы по данному разделу (раздел 1) следует выполнять только в случае сброса контроллера TKL к заводским настройкам.*

Подключить преобразователь интерфейса ZET 7070 к контроллеру TKL по интерфейсу RS-485. Подключить преобразователь интерфейса ZET 7070 к компьютеру по интерфейсу USB. Подать напряжение питания 9-24 В на контроллер TKL.

Из системного окна «Выполнить» (вызывается по команде «Win+R») запустить программу «devmgmt.msc» [\(Рис.](#page-2-1) 1.1).

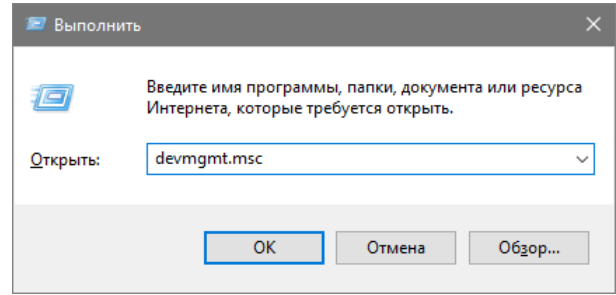

*Рис. 1.1 Окно «Выполнить», команда «devmgmt.msc»*

<span id="page-2-1"></span>В открывшемся окне «Диспетчер устройств» двойным нажатием левой клавишей мыши по наименованию, подключенного к компьютеру, преобразователя интерфейса вызвать меню «Свойства» [\(Рис.](#page-2-2) 1.2).

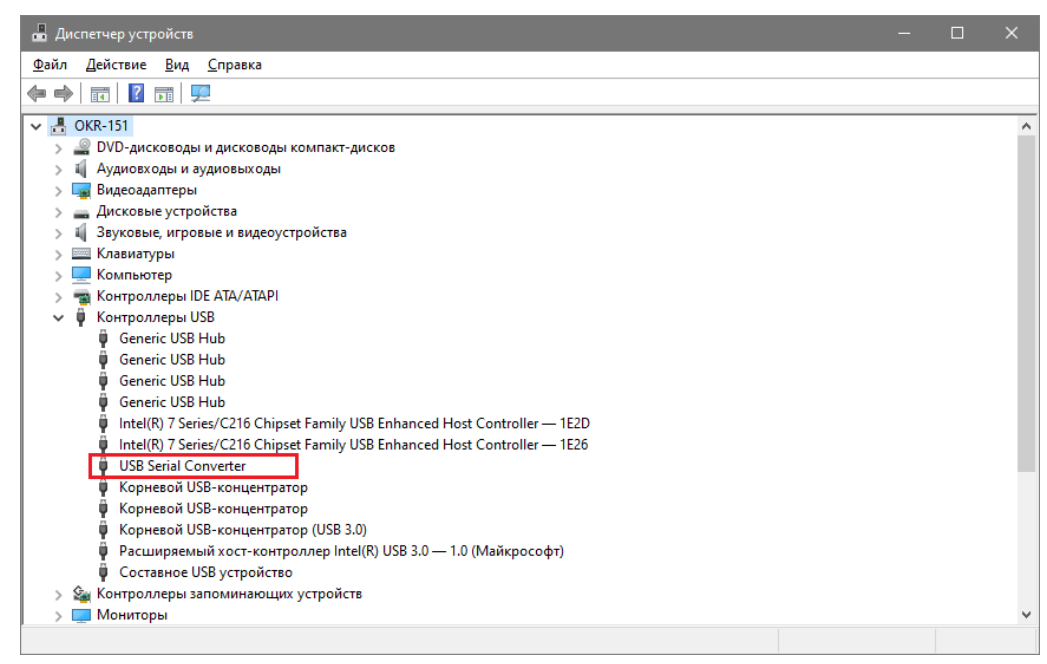

*Рис. 1.2 Окно «Диспетчер устройств»*

<span id="page-2-2"></span><mark>合</mark> Россия, 124460, г. Москва, г. Зеленоград территория ОЭЗ Технополис Москва ул. Конструктора Лукина, д. 14, стр. 12

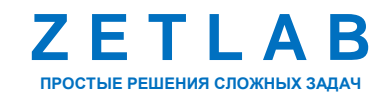

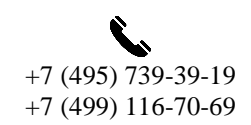

3

⊠ INFO@ZETLAB.COM

В открывшемся окне «Свойства» перейти на вкладку «Дополнительно». Установить параметр «Загрузить VCP» и нажать кнопку «ОК [\(Рис.](#page-3-0) 1.3).

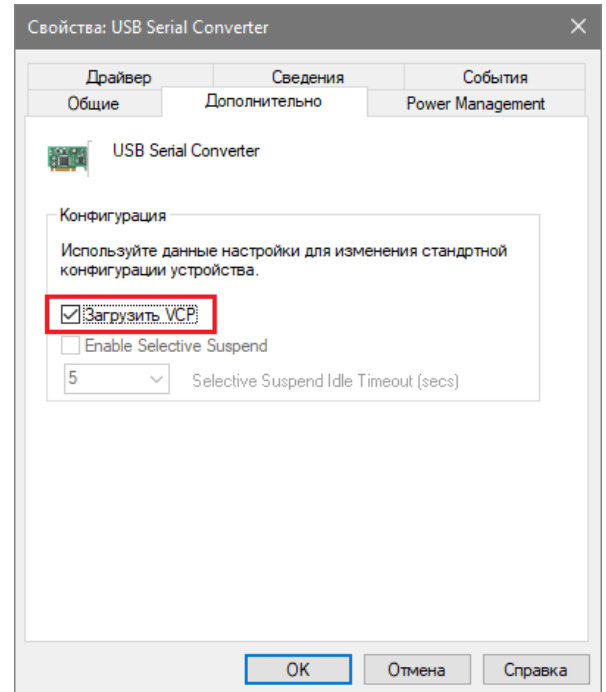

*Рис. 1.3 Окно «Свойства», вкладка «Дополнительно»*

<span id="page-3-0"></span>Произвести перезапуск питания преобразователя интерфейса, отключив и заново подключив кабель USB. В окне программы «Диспетчер устройств» убедиться в добавлении нового порта «USB Serial Port». [\(Рис.](#page-3-1) 1.4)

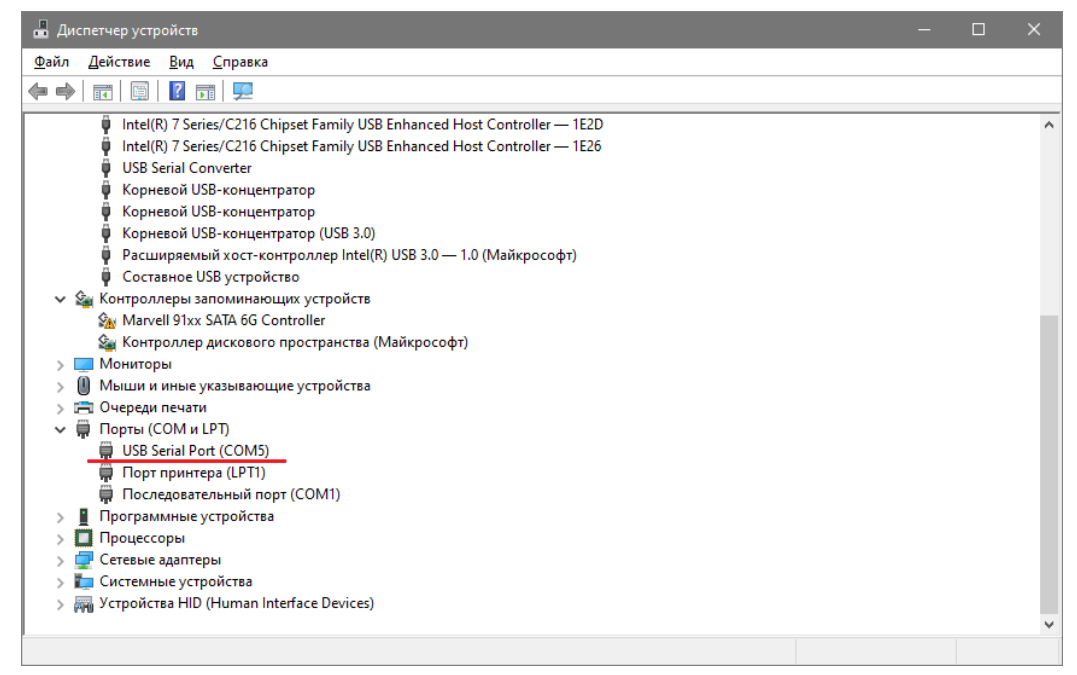

*Рис. 1.4 Окно «Диспетчер устройств»*

<span id="page-3-1"></span><mark>合</mark> Россия, 124460, г. Москва, г. Зеленоград территория ОЭЗ Технополис Москва ул. Конструктора Лукина, д. 14, стр. 12

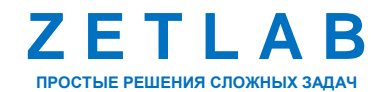

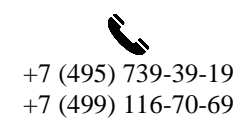

4

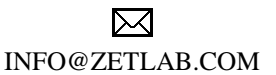

С USB-накопителя скачать на компьютер папку «modbus\_x64». Из папки «modbus\_x64» запустить программу KrioLab Modbus, активировав файл «kriolab\_modbus.exe». В открывшемся окне программы KrioLab Modbus добавить новое подключение [\(Рис.](#page-4-0) 1.5).

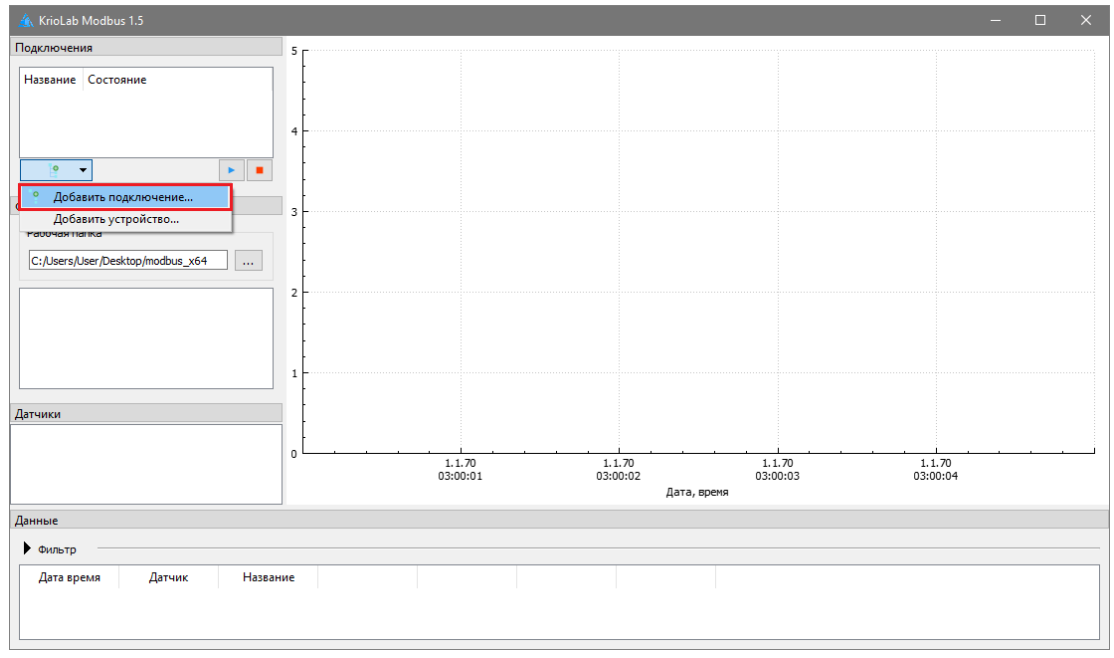

*Рис. 1.5 Окно программы KrioLab Modbus*

<span id="page-4-0"></span>В открывшемся окне установить параметры подключения в соответствии с [Рис.](#page-4-1) 1.6.

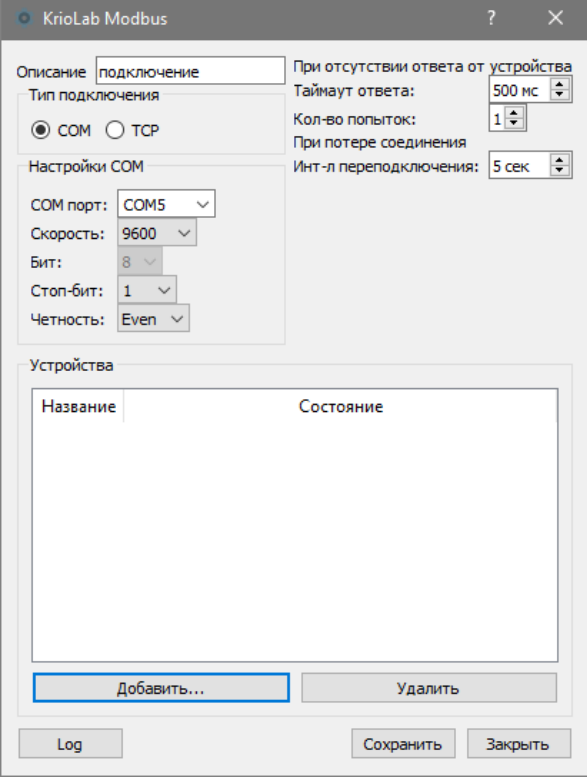

*Рис. 1.6 Окно установки параметров подключения*

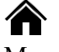

<span id="page-4-1"></span>Россия, 124460, г. Москва, г. Зеленоград территория ОЭЗ Технополис Москва ул. Конструктора Лукина, д. 14, стр. 12

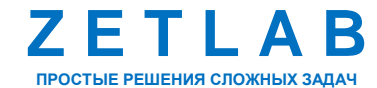

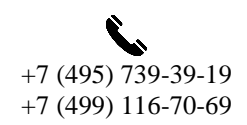

5

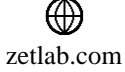

- Для параметра «Тип подключения» установить значение «COM»;
- Для параметра COM-порт выбрать новый порт «USB Serial Port» (см. [Рис.](#page-3-1) 1.4);
- Для параметра «Скорость» установить значение «9600»;
- Для параметра «Четность» установить значение «Even».

Нажать кнопку «Добавить…». В отрывшемся окне установить заводской ID порта контроллера TKL – «1», а также при необходимости изменить наименование устройства. После внесения изменений нажать кнопку «Сохранить» [\(Рис.](#page-5-0) 1.7).

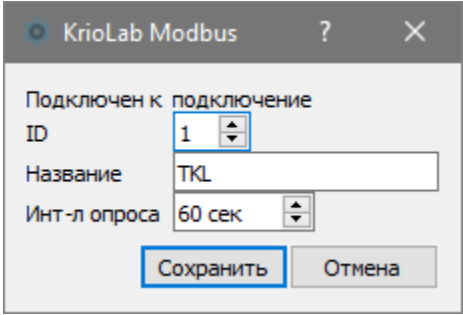

*Рис. 1.7 Установка параметров подключения*

<span id="page-5-0"></span>В окне параметров подключения нажать кнопку «Сохранить» [\(Рис.](#page-5-1) 1.8).

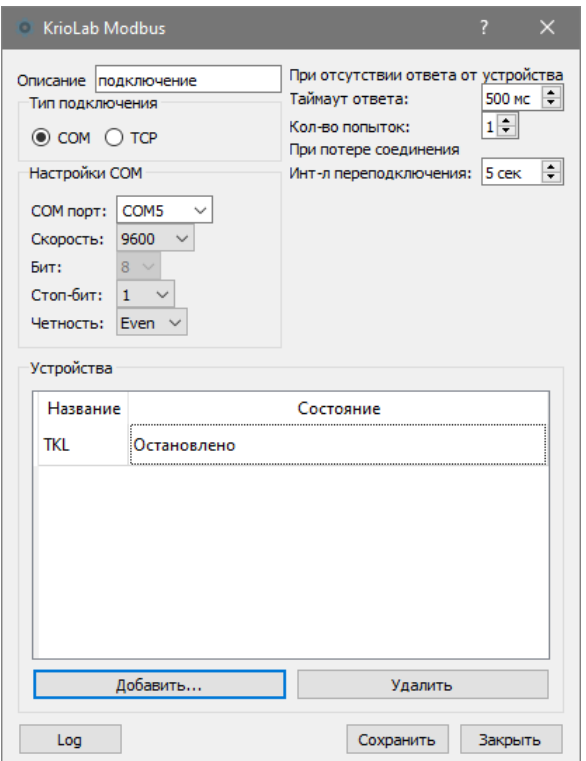

*Рис. 1.8 Окно установки параметров подключения*

<span id="page-5-1"></span>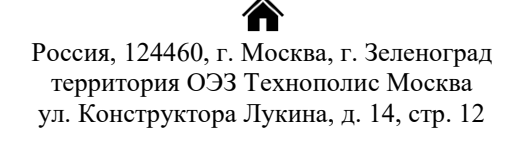

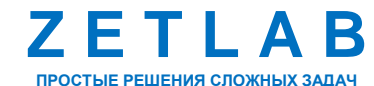

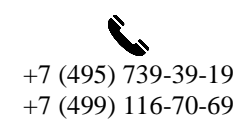

6

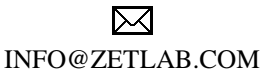

В окне программы KrioLab Modbus правой клавишей мыши по наименованию контроллера TKL вызвать контекстное меню и активировать команду «Запустить» [\(Рис.](#page-6-0) 1.9).

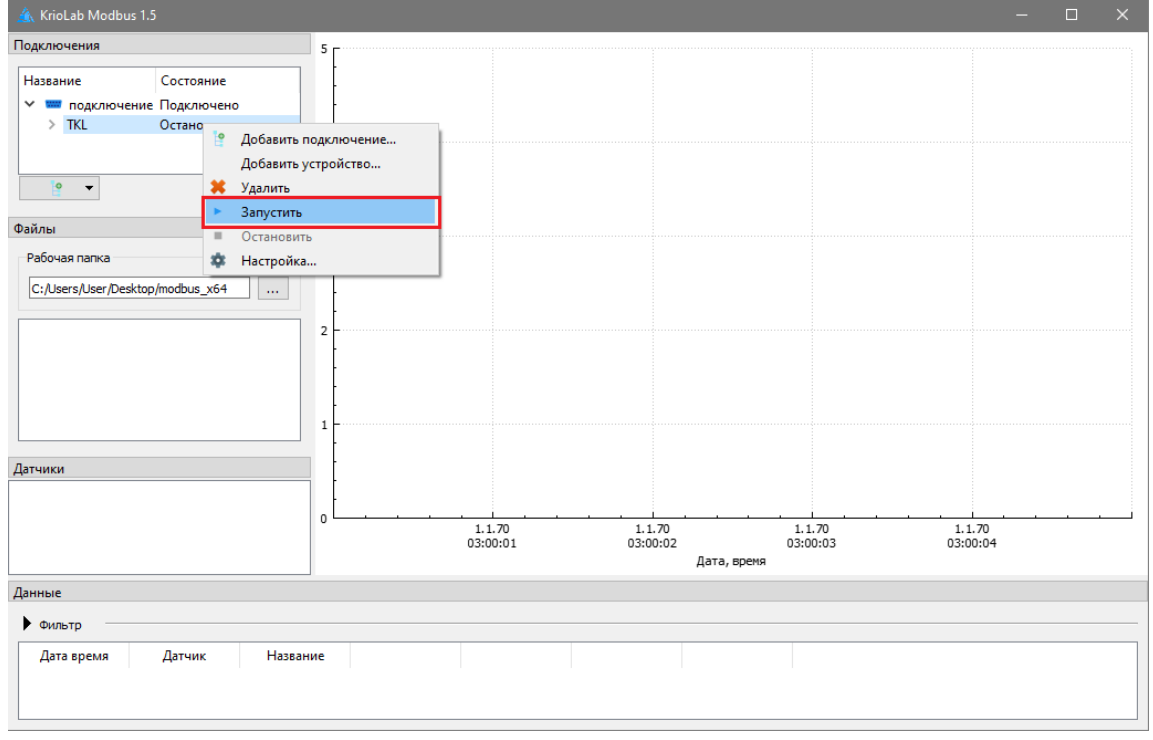

*Рис. 1.9 Окно программы KrioLab Modbus, команда «Запуск»*

<span id="page-6-0"></span>Состояние подключения контроллера TKL изменится на «Активно» [\(Рис.](#page-6-1) 1.10).

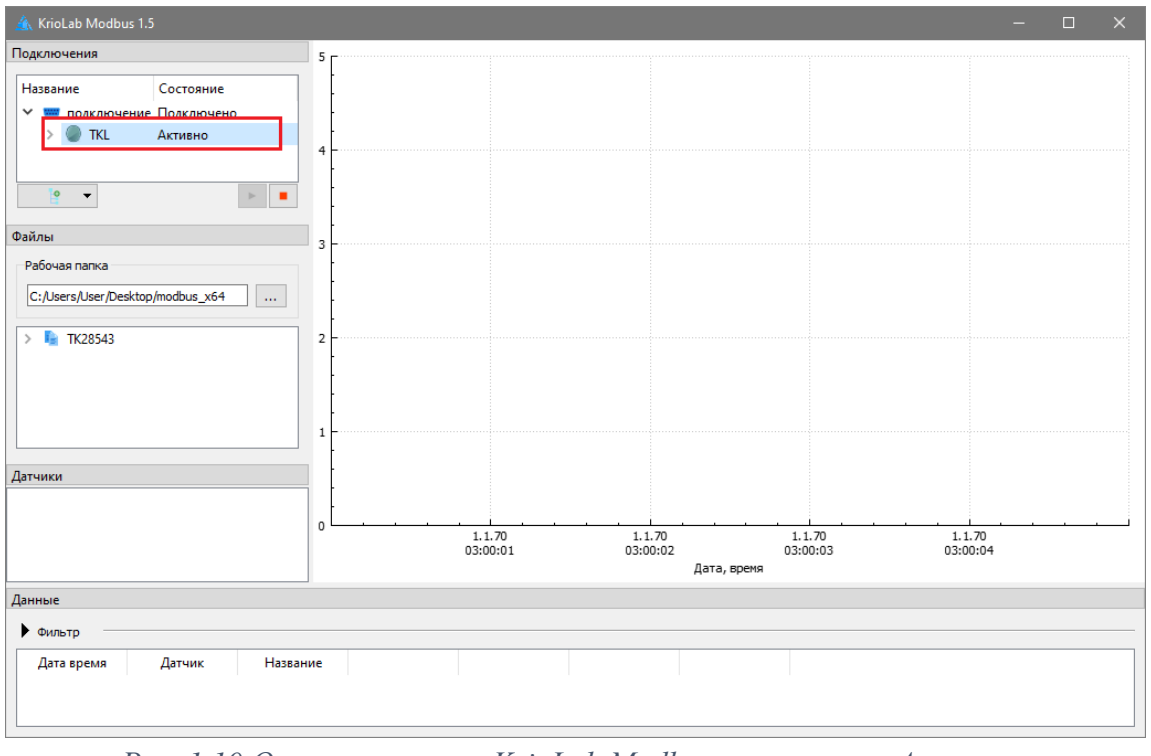

*Рис. 1.10 Окно программы KrioLab Modbus, состояние «Активно»*

<span id="page-6-1"></span>合 Россия, 124460, г. Москва, г. Зеленоград территория ОЭЗ Технополис Москва ул. Конструктора Лукина, д. 14, стр. 12

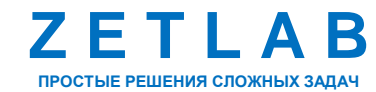

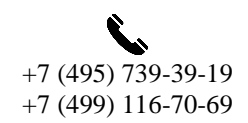

7

 $\boxtimes$ INFO@ZETLAB.COM

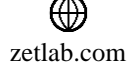

В окне программы KrioLab Modbus правой клавишей мыши по наименованию контроллера TKL вызвать контекстное меню и активировать команду «Настройка» [\(Рис.](#page-7-0) 1.11).

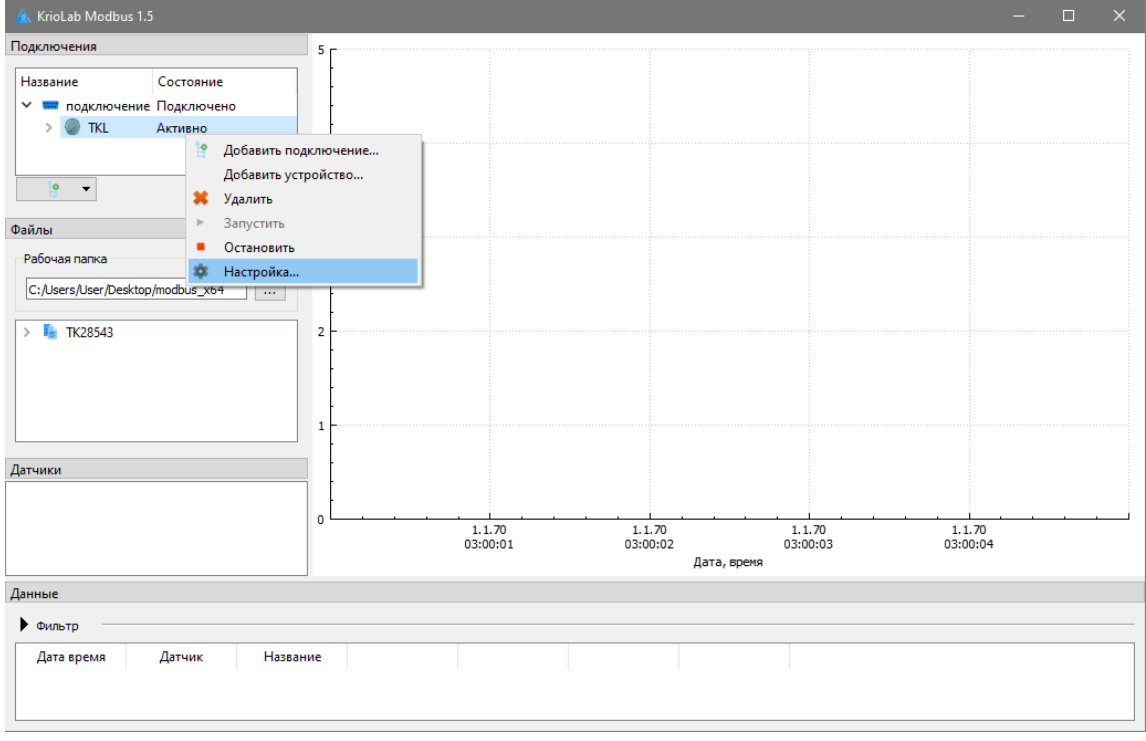

*Рис. 1.11 Окно программы KrioLab Modbus, команда «Настройка»*

<span id="page-7-0"></span>В отрывшемся окне настройки параметров подключения нажать кнопку «Настройки» [\(Рис.](#page-7-1) 1.12).

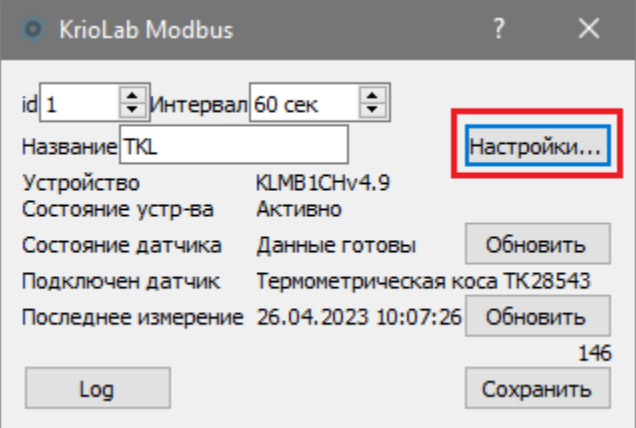

<span id="page-7-1"></span>*Рис. 1.12 Окно настройки параметров подключения*

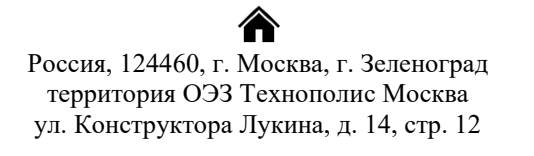

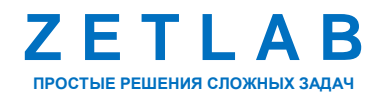

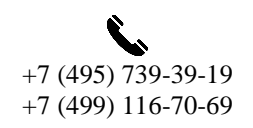

8

冈 INFO@ZETLAB.COM

В отрывшемся окне настройки параметров контроллера TKL установить параметры в соответствии с Рис. [1.13.](#page-8-0)

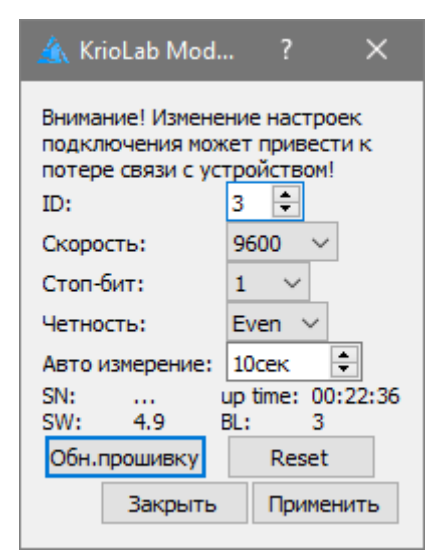

*Рис. 1.13 Окно настройки параметров контроллера TKL*

<span id="page-8-0"></span>Для параметра «ID» установить новый ID порта контроллера TKL. Во избежание конфликта адресов при подключении контроллера TKL к преобразователю интерфейса ZET 7076 следует устанавливать ID порт контроллера TKL отличный от «1».

Для параметра «Авто измерение» установить интервал, через который будет автоматически производиться измерения температуры.

После внесения изменений нажать кнопку «Применить».

В открывшемся окне «Сохранено» нажать кнопку «ОК» (Рис. [1.14\)](#page-8-1).

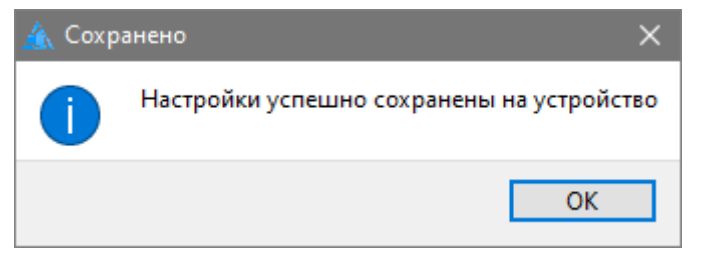

*Рис. 1.14 Информационное окно «Сохранено»*

<span id="page-8-1"></span>В открывшемся окне «ID» нажать кнопку «Yes» [\(Рис.](#page-8-2) 1.15).

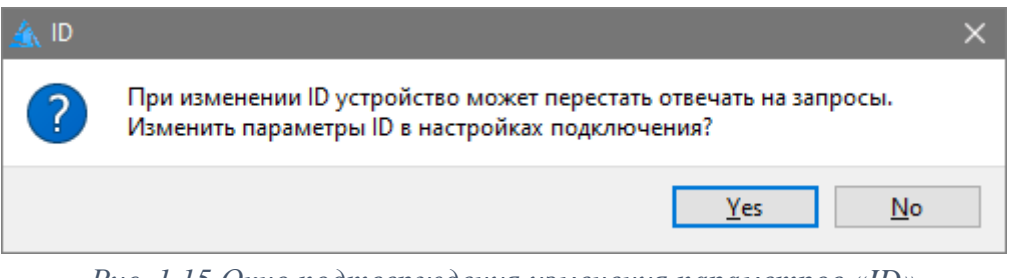

*Рис. 1.15 Окно подтверждения изменения параметров «ID»*

<span id="page-8-2"></span>合 Россия, 124460, г. Москва, г. Зеленоград территория ОЭЗ Технополис Москва ул. Конструктора Лукина, д. 14, стр. 12

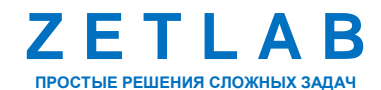

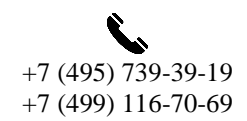

 $\Omega$ 

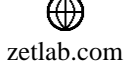

В окне настройки параметров подключения установить ID порта контроллера TKL [\(Рис.](#page-8-0) 1.13), после чего нажать кнопку «Сохранить» (Рис. [1.16\)](#page-9-0).

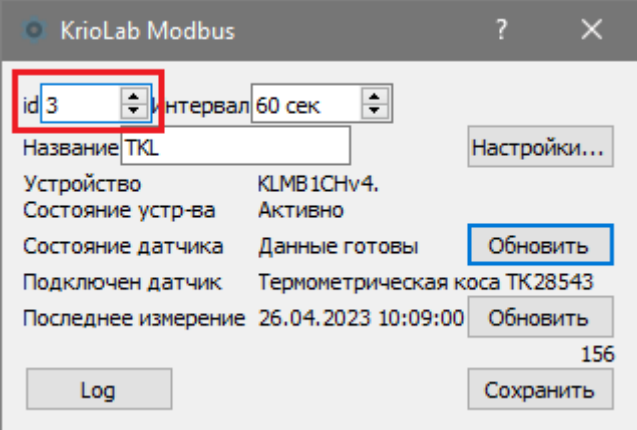

*Рис. 1.16 Окно настройки параметров подключения*

<span id="page-9-0"></span>Убедиться в том, что состояние подключения контроллера TKL «Активно» (Рис. [1.17\)](#page-9-1).

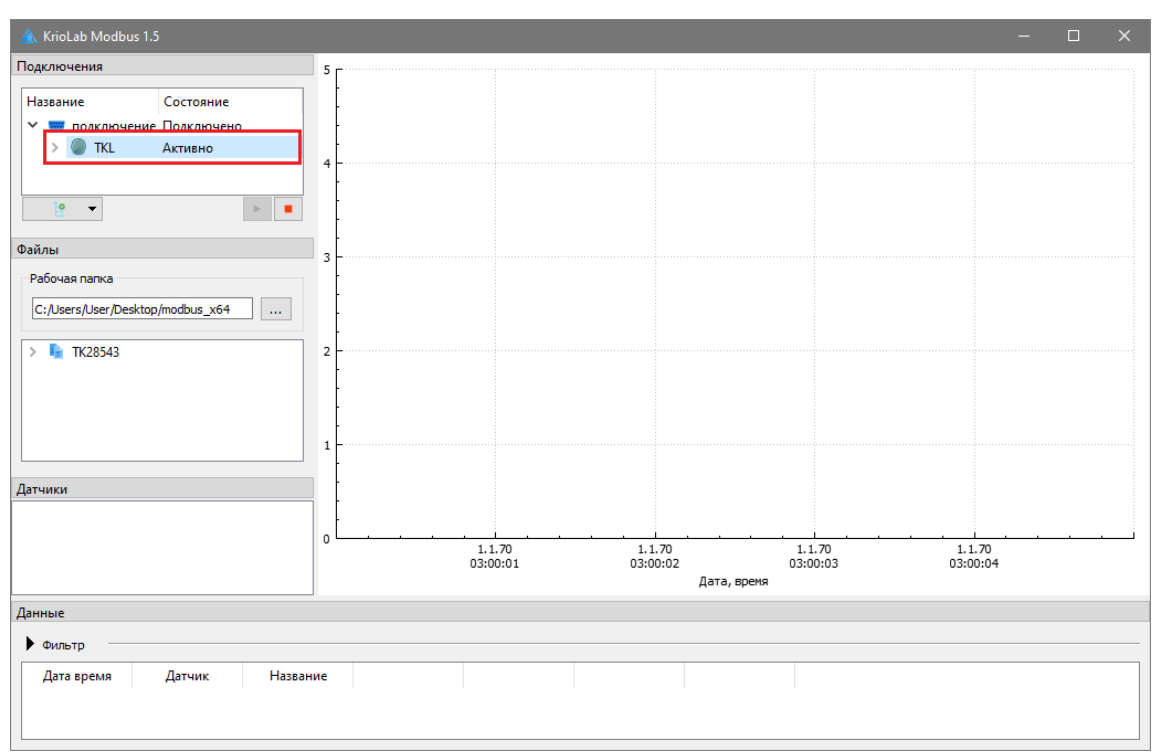

*Рис. 1.17 Окно программы KrioLab Modbus, состояние «Активно»*

<span id="page-9-1"></span>Закрыть окно программы KrioLab Modbus.

Отключить питание от контроллера TKL и преобразователя интерфейса ZET 7070. Отключить преобразователь интерфейса ZET 7070 от контроллера TKL.

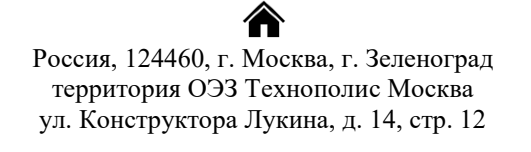

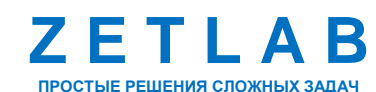

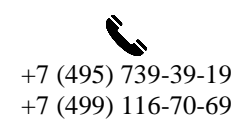

10

 $\boxtimes$ INFO@ZETLAB.COM

zetlab.com

# <span id="page-10-0"></span>**2 Настройка параметров измерения**

Подключить преобразователь интерфейса ZET 7076 к контроллеру TKL по интерфейсу RS-485. Подключить преобразователь интерфейса ZET 7076 к компьютеру по интерфейсу Ethernet. Подать напряжение питания 9-24 В на контроллер TKL и преобразователь интерфейса.

*Внимание! Для взаимодействия преобразователя интерфейса ZET 7076 и контроллера TKL, преобразователю интерфейса предварительно должны быть назначены следующие параметры RS-485: скорость обмена – «9600», контроль четности – «Even». Подробная инструкция по настройке параметров преобразователя интерфейса ZET 7076 приведена в документе «Преобразователь интерфейса ZET 7076. Руководство по эксплуатации».*

Из папки «modbus\_x64» запустить программу KrioLab Modbus, активировав файл «kriolab modbus.exe». В открывшемся окне программы KrioLab Modbus добавить новое подключение [\(Рис.](#page-10-1) 2.1).

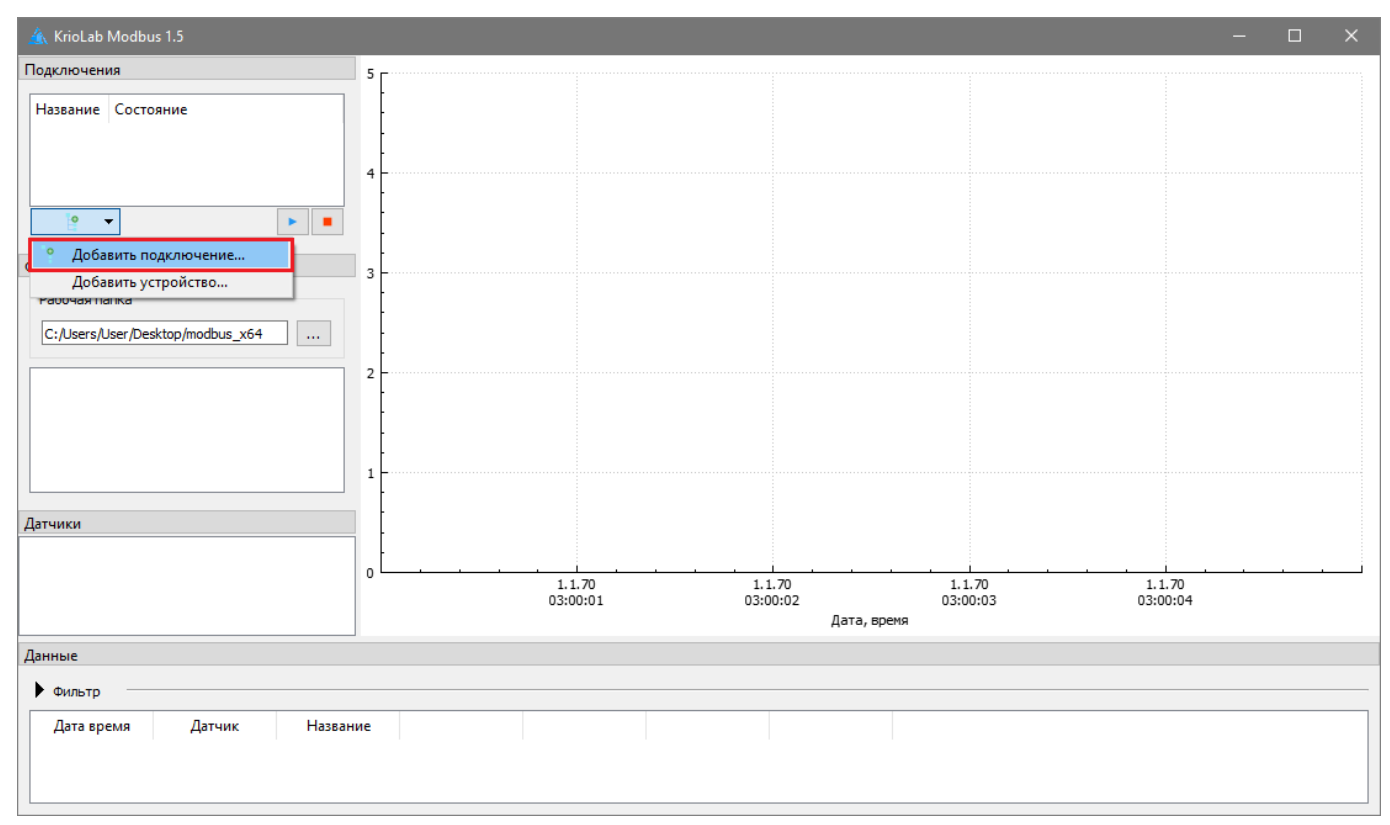

*Рис. 2.1 Окно программы KrioLab Modbus*

<span id="page-10-1"></span>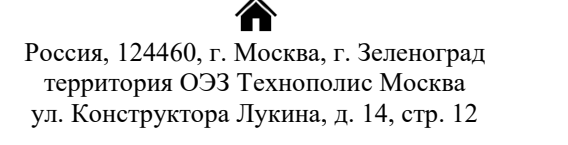

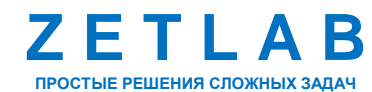

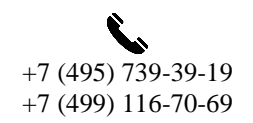

11

⊠ INFO@ZETLAB.COM

В открывшемся окне установить параметры подключения в соответствии с [Рис.](#page-11-0) 2.2.

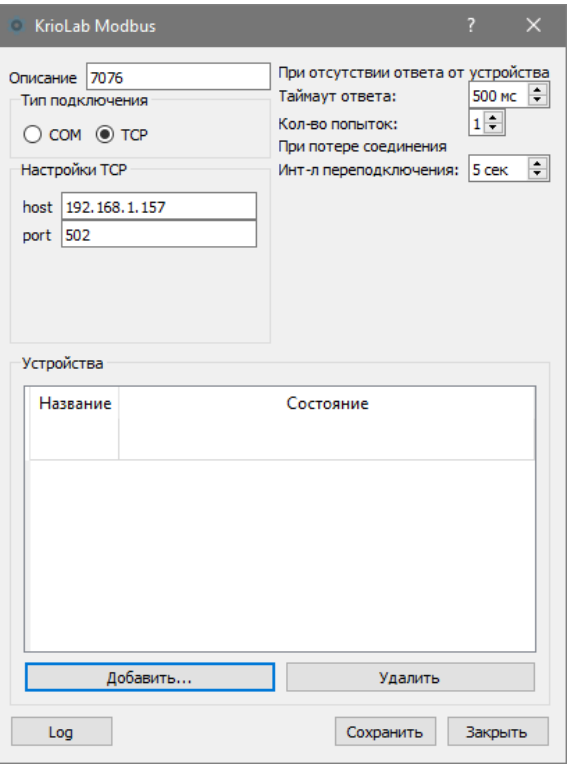

*Рис. 2.2 Окно установки параметров подключения*

- <span id="page-11-0"></span>• Для параметра «Тип подключения» установить значение «TCP»;
- Для параметра «Настройки TCP» «host» установить IP-адрес преобразователя интерфейса ZET 7076;
- Для параметра «Настройки TCP» «port» установить порт «502».

Нажать кнопку «Добавить…». В отрывшемся окне установить ID порта контроллера TKL, установленный в разделе [1](#page-2-0) [\(Рис.](#page-8-0) 1.13), а также при необходимости изменить наименование устройства. После внесения изменений нажать кнопку «Сохранить» [\(Рис.](#page-11-1) 2.3).

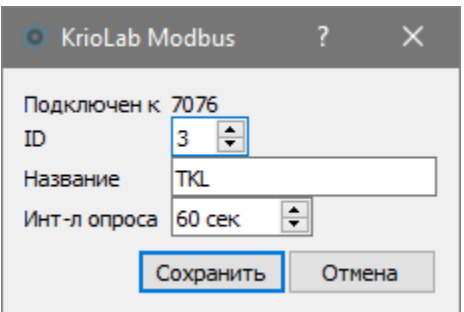

*Рис. 2.3 Установка параметров подключения*

<span id="page-11-1"></span>合 Россия, 124460, г. Москва, г. Зеленоград территория ОЭЗ Технополис Москва ул. Конструктора Лукина, д. 14, стр. 12

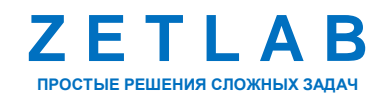

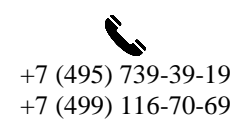

 $12$ 

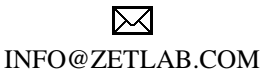

В окне параметров подключения нажать кнопку «Сохранить» [\(Рис.](#page-12-0) 2.4).

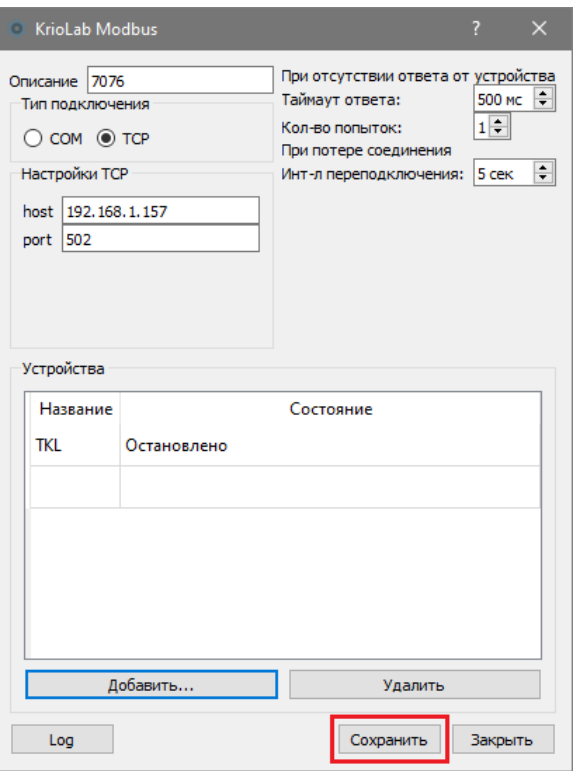

*Рис. 2.4 Окно установки параметров подключения*

<span id="page-12-0"></span>В окне программы KrioLab Modbus правой клавишей мыши по наименованию контроллера TKL вызвать контекстное меню и активировать команду «Запустить» [\(Рис.](#page-12-1) 2.5).

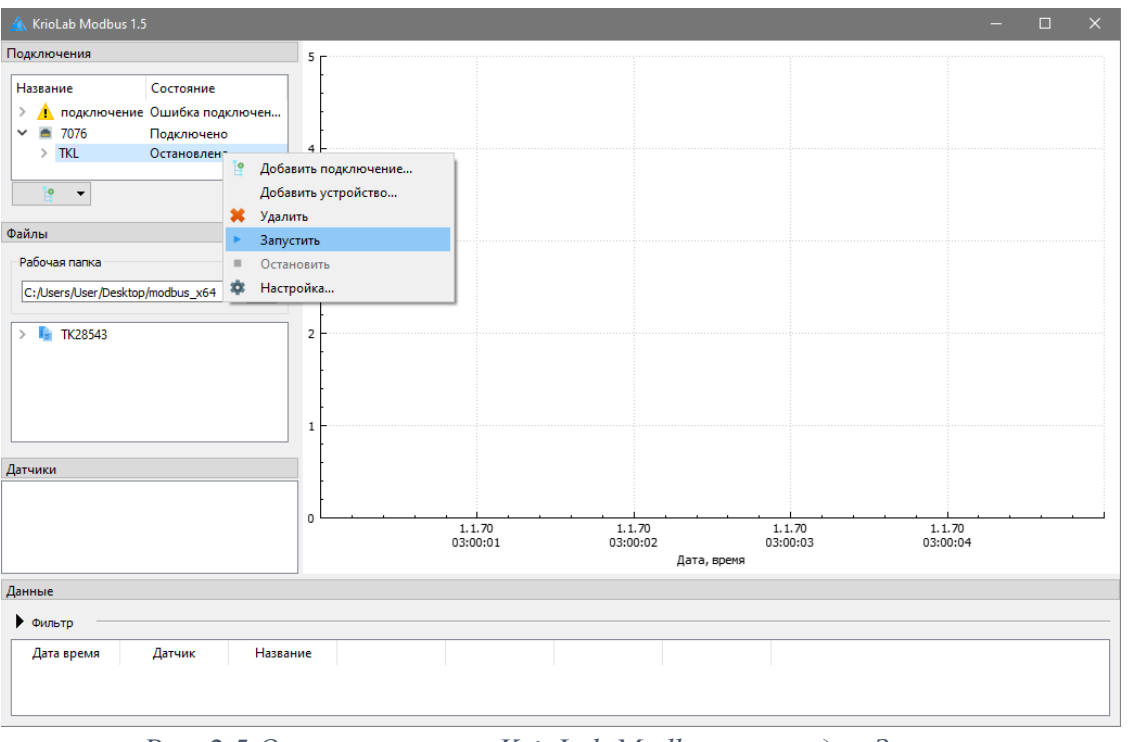

*Рис. 2.5 Окно программы KrioLab Modbus, команда «Запуск»*

<span id="page-12-1"></span>合 Россия, 124460, г. Москва, г. Зеленоград территория ОЭЗ Технополис Москва ул. Конструктора Лукина, д. 14, стр. 12

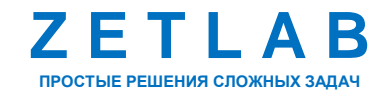

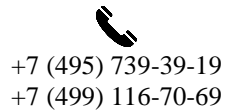

13

冈

INFO@ZETLAB.COM

В окне программы KrioLab Modbus правой клавишей мыши по наименованию контроллера TKL вызвать контекстное меню и активировать команду «Настройка» [\(Рис.](#page-13-0) 2.6).

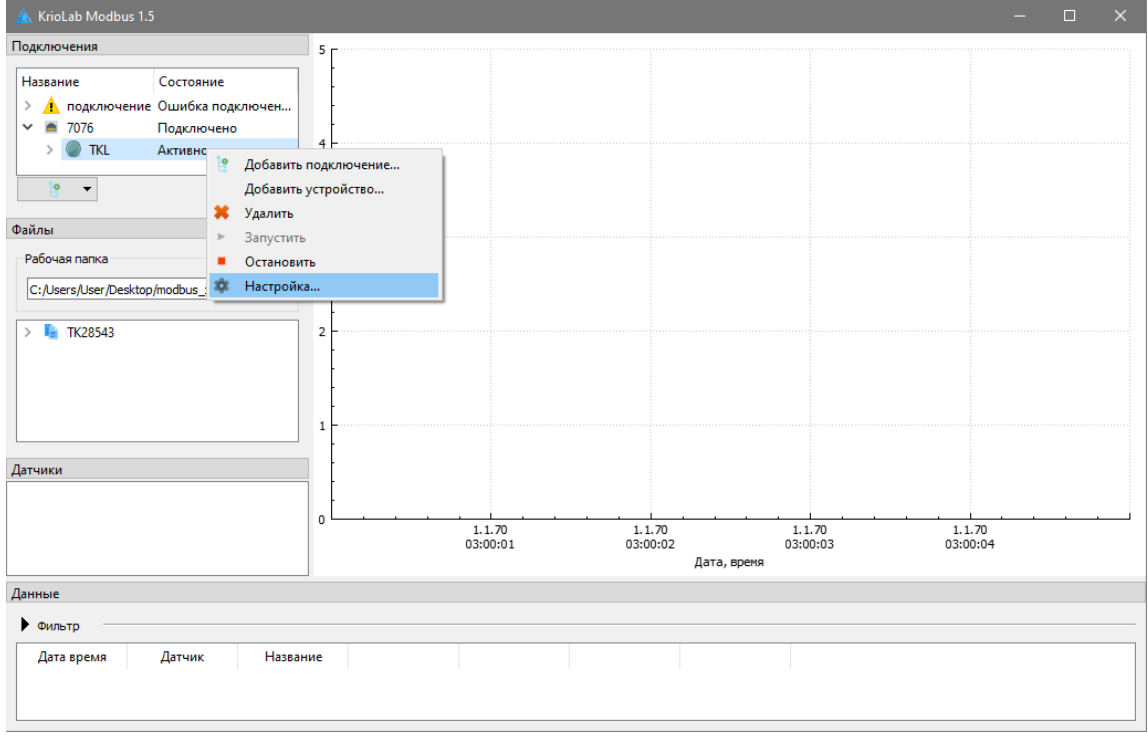

*Рис. 2.6 Окно программы KrioLab Modbus, команда «Настройка»*

<span id="page-13-0"></span>В отрывшемся окне настройки параметров подключения нажать кнопку «Настройки» [\(Рис.](#page-13-1) 2.7).

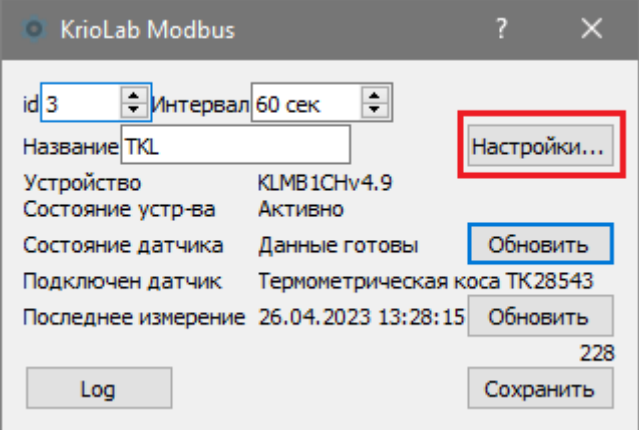

<span id="page-13-1"></span>*Рис. 2.7 Окно настройки параметров подключения*

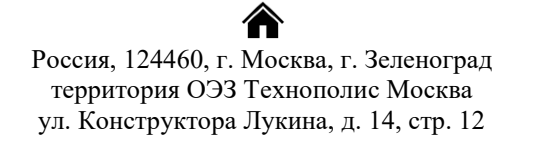

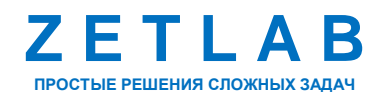

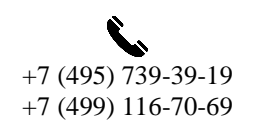

14

冈 INFO@ZETLAB.COM

В отрывшемся окне настройки параметров контроллера TKL для параметра «Авто измерение» установить требуемый интервал времени, через который будет автоматически производиться измерения температуры [\(Рис.](#page-14-0) 2.8). После внесения изменений нажать кнопки «Применить» и «Закрыть».

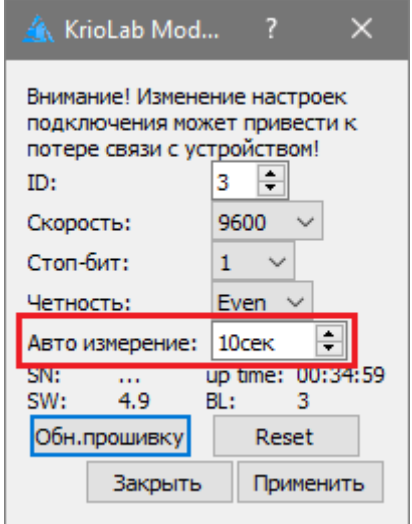

*Рис. 2.8 Окно настройки параметров контроллера TKL*

<span id="page-14-0"></span>В окне настройки параметров подключения нажать кнопку «Сохранить» [\(Рис.](#page-14-1) 2.9).

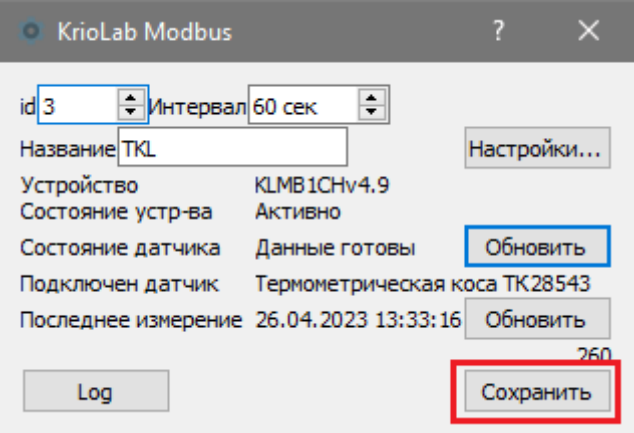

*Рис. 2.9 Окно настройки параметров подключения*

<span id="page-14-1"></span>Закрыть окно программы KrioLab Modbus.

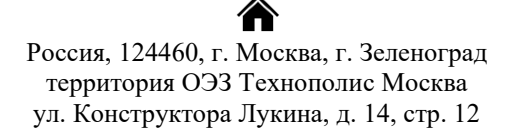

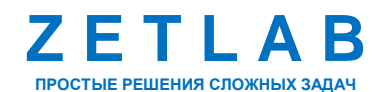

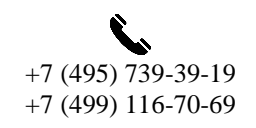

15

冈 INFO@ZETLAB.COM

# <span id="page-15-0"></span>**3 Настройка параметров датчиков температуры**

В данном разделе описаны правила настройки параметров датчиков температуры термометрической косы. Термометрическая коса может включать до 100 датчиков температуры, настройка каждого датчика температуры производится индивидуально в соответствии с примером описанном в данном разделе.

Из директории C:\ZETLab запустить файл «ExtModbusDeviceConfig.exe».

В открывшемся окне «Программа для конфигурирования сторонних MODBUS устройств» из меню «Файл» активировать команду «Создать» [\(Рис.](#page-15-1) 3.1).

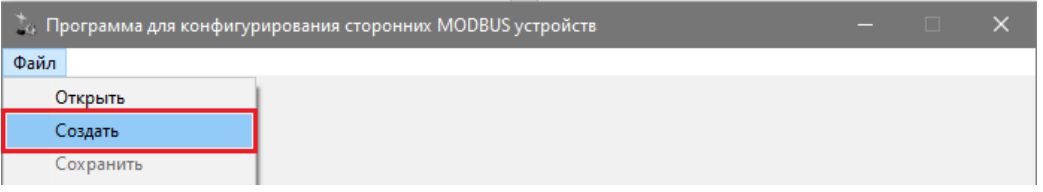

*Рис. 3.1 Окно «Программа для конфигурирования сторонних MODBUS устройств»*

<span id="page-15-1"></span>В окне «Программа для конфигурирования сторонних MODBUS устройств» установить параметры первого датчика температуры из состава термометрической косы в соответствии с [Рис.](#page-15-2) 3.2.

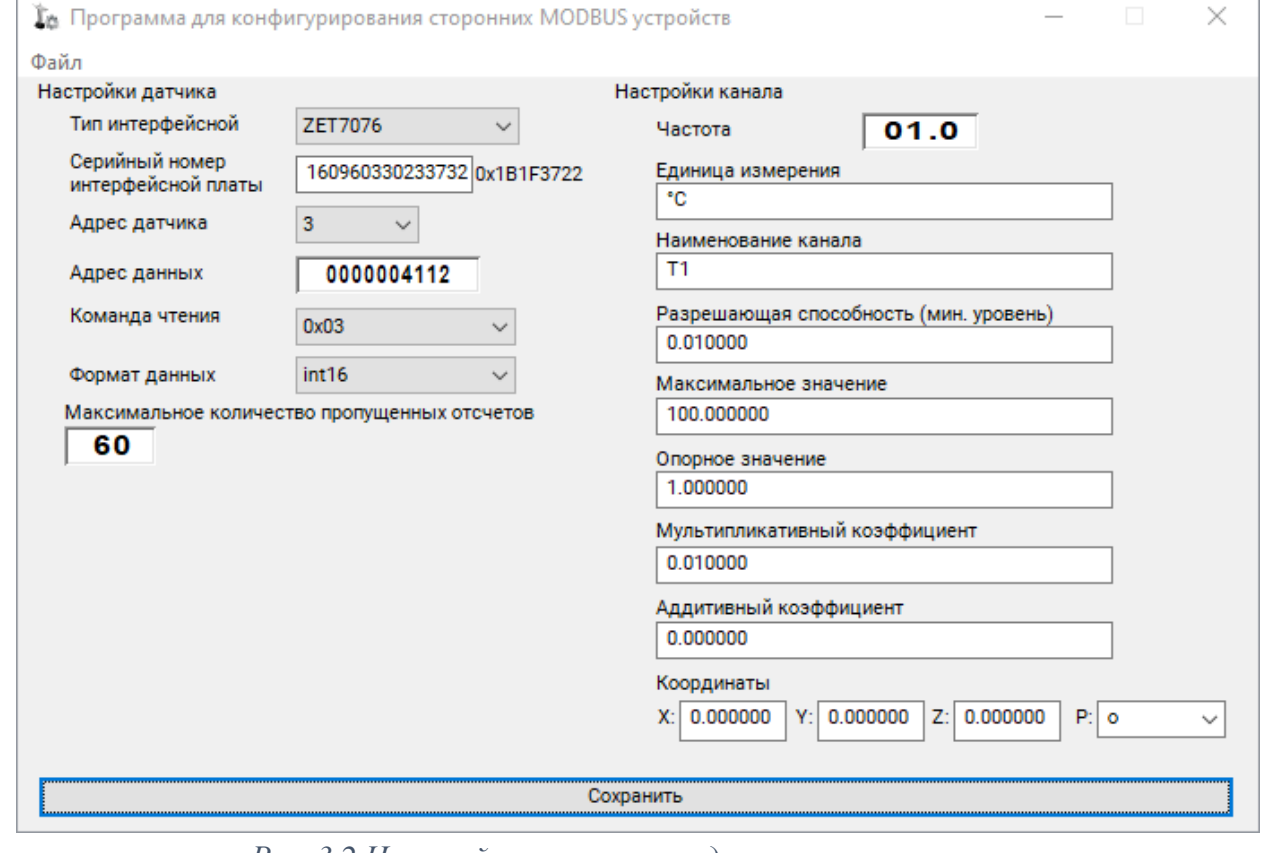

<span id="page-15-2"></span>*Рис. 3.2 Настройка параметров датчика температуры*

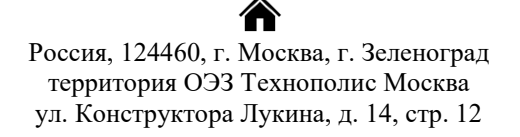

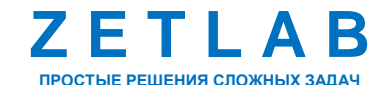

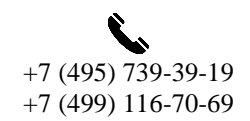

16

⊠ INFO@ZETLAB.COM

Область «Настройка датчика»:

Для параметра «Тип интерфейсной» выбрать из списка «ZET 7076»;

 В поле «Серийный номер интерфейсной платы» установить серийный номер преобразователя интерфейса ZET 7076. Информация о серийном номере преобразователя интерфейса указана в паспорте на устройство, либо из меню «Сетевые программы» панели ZETLAB запустить программу «Подключение устройств по Ethernet». В открывшемся окне правой клавишей мыши по наименованию преобразователя интерфейса вызвать контекстное меню и активировать команду «Информация». В окне «Информация об устройстве» скопировать серийный номер устройства [\(Рис.](#page-16-0) 3.3).

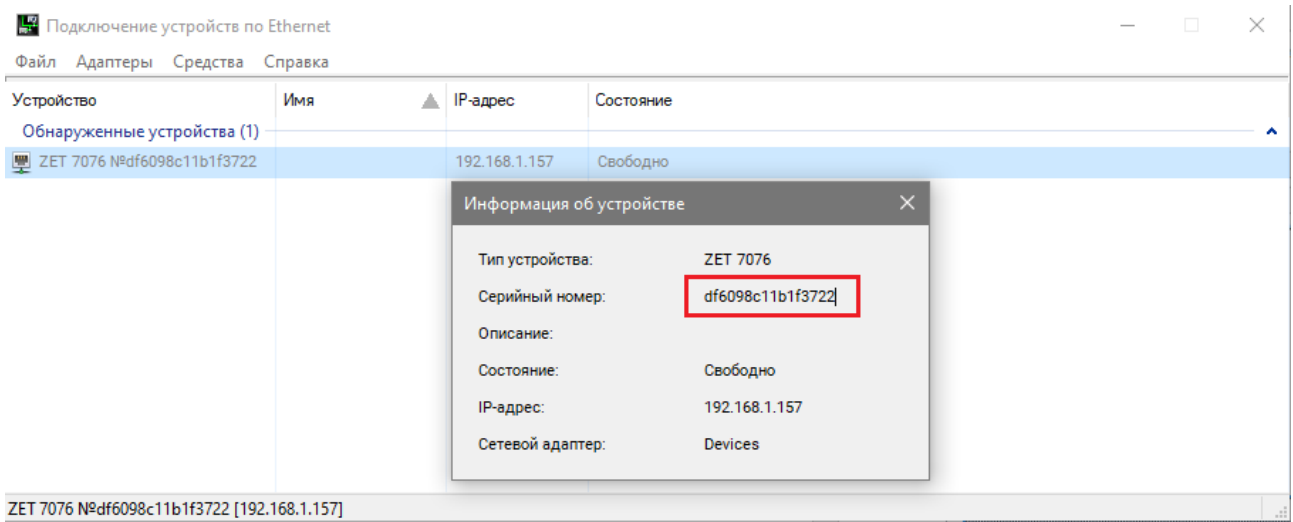

*Рис. 3.3 Серийный номер преобразователя интерфейса*

<span id="page-16-0"></span> Для параметра «Адрес датчика» выбрать из списка ID порта контроллера TKL, установленный в разделе 1 (Рис. 1.13).

• В поле «Алрес данных» установить регистр датчика температуры термометрической косы в десятичной системе счисления. Номера регистров данных датчиков температуры (в шестнадцатеричной системе счисления) приведены в разделе 5 документа 4211-001-62766184- 2016 РЭ «Комплекс информационно-регистрирующий ИРК «KrioLab». Руководство по эксплуатации».

- Для параметра «Команда чтения» выбрать из списка значение «0х03».
- Для параметра «Формат данных» выбрать из списка значение «int16».

Россия, 124460, г. Москва, г. Зеленоград территория ОЭЗ Технополис Москва ул. Конструктора Лукина, д. 14, стр. 12

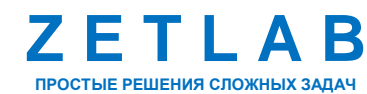

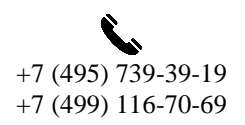

17

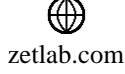

Область «Настройка канала»:

- Для параметра «Частота» установить значение «1».
- В поле «Единица измерения» ввести единицу измерения температуры «°С».
- В поле «Наименование канала» ввести имя датчика температуры термометрической

косы.

В поле «Разрешающая способность» ввести значение «0,01».

 В поле «Максимальное значение» ввести максимальную температуру, измеряемую датчиком, согласно техническим характеристикам на термометрическую косу.

- В поле «Опорное значение» ввести значение «1».
- В поле «Мультипликативный коэффициент» ввести значение «0,01».
- В поле «Аддитивный коэффициент» ввести значение «0».

После внесения изменений нажать кнопку «Сохранить». В открывшемся окне ввести имя файла конфигурации датчика температуры и сохранить в предложенную директорию «…ZETLab\config\ZET7xxx\Configs».

В окне «Программа для конфигурирования сторонних MODBUS устройств» из меню «Файл» активировать команду «Закрыть».

Повторить аналогичные действия для настройки параметров остальных датчиков температуры из состав термометрической косы.

合 Россия, 124460, г. Москва, г. Зеленоград территория ОЭЗ Технополис Москва ул. Конструктора Лукина, д. 14, стр. 12

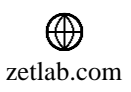

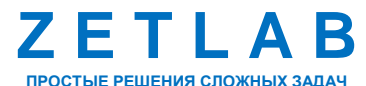

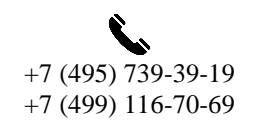

18

# <span id="page-18-0"></span>**4 Подключение ИРК «KrioLab»**

Из меню «Сетевые программы» панели ZETLAB запустить программу «Подключение устройств по Ethernet». В открывшемся окне правой клавишей мыши по наименованию преобразователя интерфейса вызвать контекстное меню и активировать команду «Задействовать» [\(Рис.](#page-18-1) 4.1).

*Примечание: Ethernet порты на компьютере и преобразователе интерфейса должны быть настроены таким образом, чтобы значения IP-адресов и масок определяло их отношение к единой подсети. Для этого перенастраивают, либо IP-адрес Ethernet порта преобразователя интерфейса на подсеть порта компьютера, либо IP-адрес Ethernet порта компьютера на подсеть порта преобразователя интерфейса.*

*Подробная инструкция по настройке сетевого соединения приведена в документе «Преобразователь интерфейса ZET 7076. Руководство по эксплуатации».*

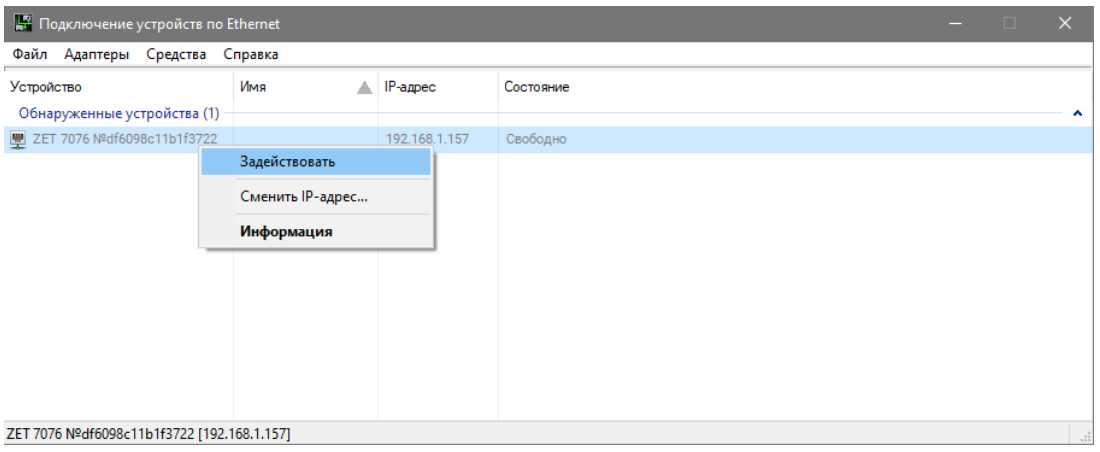

*Рис. 4.1 Задействование преобразователя интерфейса*

<span id="page-18-1"></span>В окне «Подключение устройств по Ethernet» убедиться, что состояние задействованного преобразователя интерфейса изменилось на «Устройство подключено» [\(Рис.](#page-18-2) 4.2).

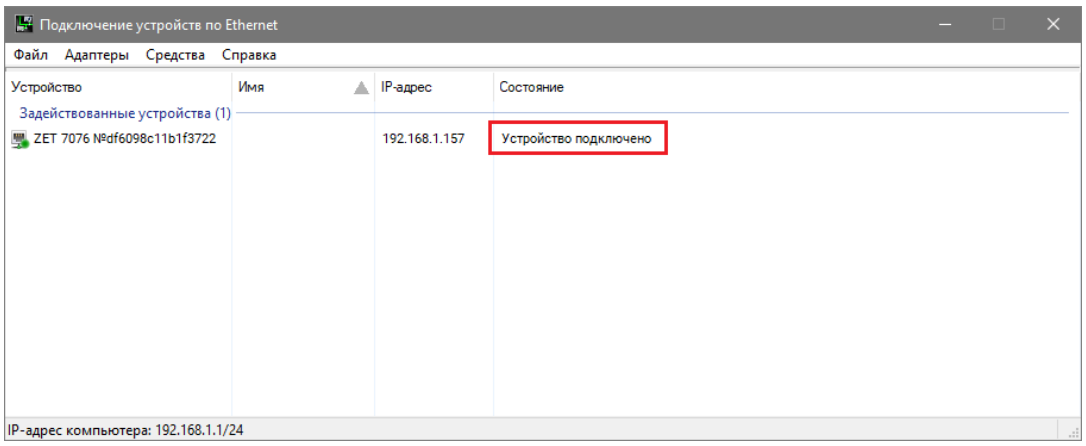

*Рис. 4.2 Состояние «Устройство подключено»*

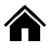

<span id="page-18-2"></span>Россия, 124460, г. Москва, г. Зеленоград территория ОЭЗ Технополис Москва ул. Конструктора Лукина, д. 14, стр. 12

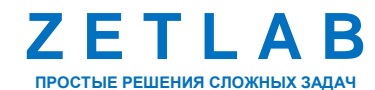

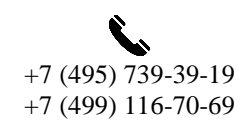

19

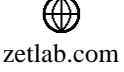

Закрыть все открытые программы ПО ZETLAB можно при помощи функции «Закрыть все программы», расположенной в главном меню панели ZETLAB.

Из меню «Сервисные» панели ZETLAB запустить программу «Время ZETServer». В программе «Время ZETServer» отображается список измерительных каналов. Убедиться, что количество каналов соответствует количеству датчиков температуры, настроенных в разделе [3,](#page-15-0) а в правом крайнем столбце меняется время по всем каналам системы [\(Рис.](#page-19-0) 4.3).

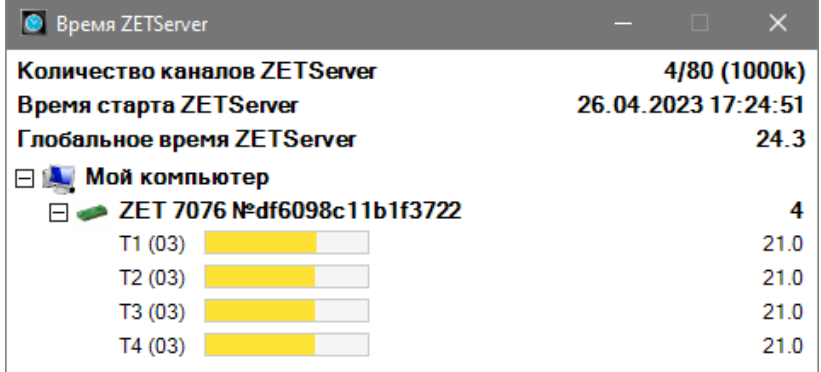

*Рис. 4.3 Программа «Время ZETServer»*

<span id="page-19-0"></span>Из меню «Отображение» панели ZETLAB запустить программу «Многоканальный осциллограф». Выполнить настройку программы «Многоканальный осциллограф» для отображения измерительных каналов датчиков температуры и убедиться в наличии сигналов, измеренных датчиками температуры.

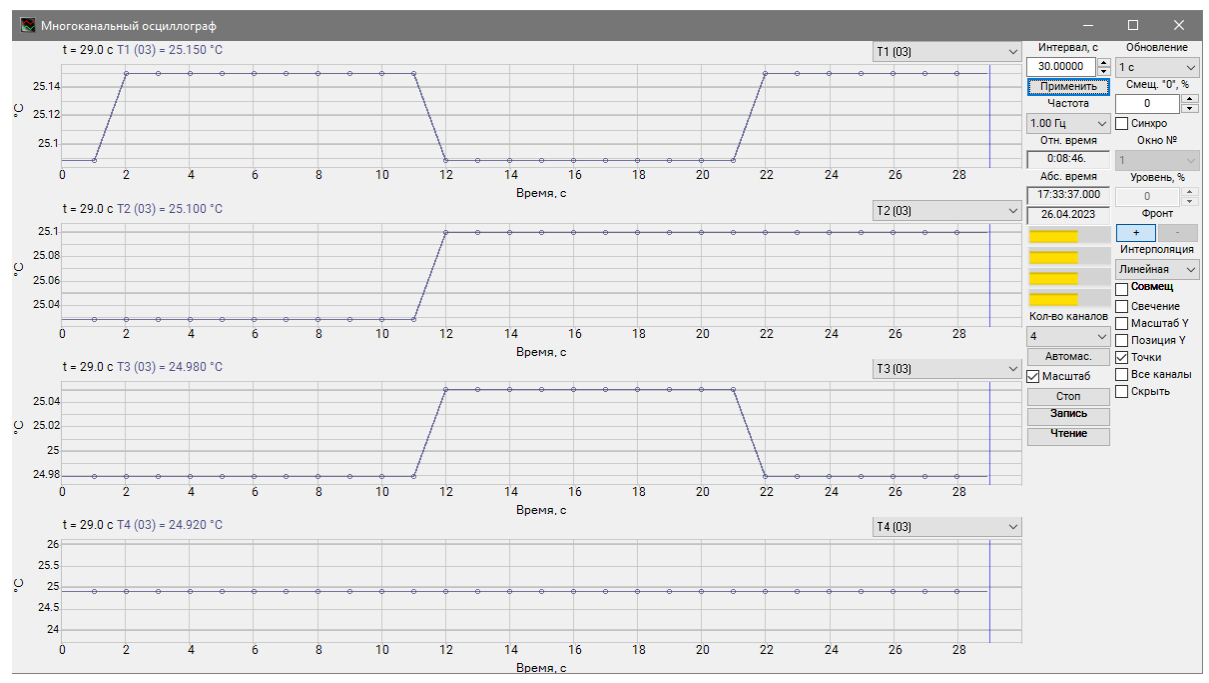

*Рис. 4.4 Программа «Время ZETServer»*

合 Россия, 124460, г. Москва, г. Зеленоград территория ОЭЗ Технополис Москва ул. Конструктора Лукина, д. 14, стр. 12

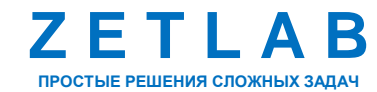

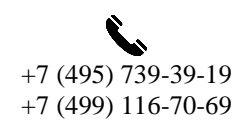

20

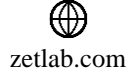

Для того чтобы произвести регистрацию, анализ и обработку временных реализаций зарегистрированных сигналов можно воспользоваться следующими программами из состава ПО ZETLAB:

- «Вольтметр постоянного тока» (панель ZETLAB, раздел «Измерение»);
- «Многоканальный осциллограф» (панель ZETLAB, раздел «Отображение»);
- «Запись сигналов» (панель ZETLAB, раздел «Регистрация»);
- «Просмотр трендов» (панель ZETLAB, раздел «Регистрация»);
- «Многоканальный самописец» (панель ZETLAB, раздел «Регистрация»).

*Примечание: для доступа к справочной информации (находясь в окне той из программ,* 

*по которой требуется получить справочную информацию) следует активировать на клавиатуре клавишу <F1>.*

<mark></del></mark> Россия, 124460, г. Москва, г. Зеленоград территория ОЭЗ Технополис Москва ул. Конструктора Лукина, д. 14, стр. 12

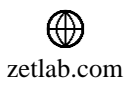

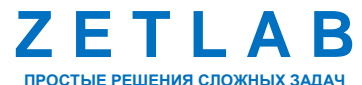

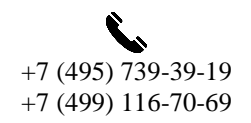

21